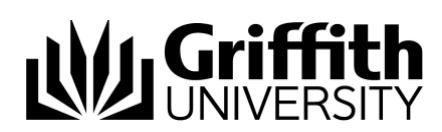

# Griffith Service Manager (GSM) Kanban Board Guide

A Kanban board is a workflow visualisation tool that helps you keep track of what you *need to do*, what you *are doing* and what's *done*! Physical Kanban Boards typically use sticky notes on a whiteboard to communicate the status and progress of tasks. Your GSM Kanban Board allows you to enter any tasks directly into your Kanban Board, mark them as a personal or team task, and update their status as required – 'to do', 'doing' or 'done'.

# Access Griffith Service Manager (GSM)

- Ensure you have an internet connection
- Test environment: [griffithtest.cherwellondemand.com/cherwellclient](file://///staff.ad.griffith.edu.au/users/na/s2975567/___Service%20Desk%20Tool%20Project/__GSM%20Training%20documents/How-to/griffithtest.cherwellondemand.com/cherwellclient)
- Griffith Service Manager: [griffith.cherwellondemand.com/cherwellclient](file://///staff.ad.griffith.edu.au/users/na/s2975567/___Service%20Desk%20Tool%20Project/__GSM%20Training%20documents/How-to/griffith.cherwellondemand.com/cherwellclient)
- Log in using Griffith Single Sign-On using your Username and Password

## Accessing your Kanban Boards

- 1. Select **Dashboards** from Menu toolbar
- 2. Click **Dashboard Manager** > **Global** > **Griffith** > **My Kanban Board**

### **Ny Griffith**

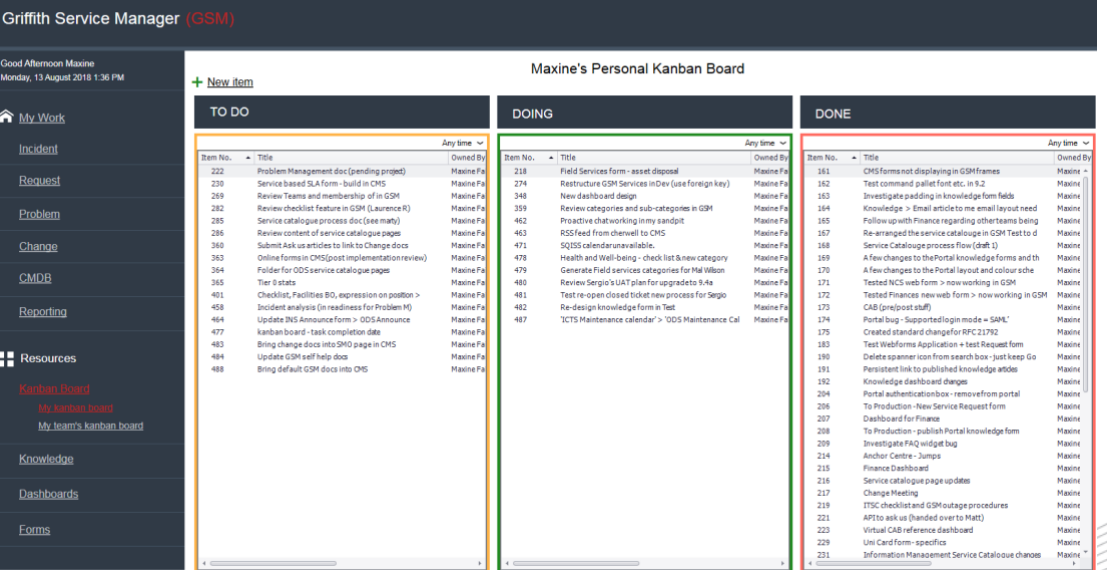

Information Services 26 October 2021 CRICOS No. 00233E

## Creating a new Kanban Item

- 1. Navigate to **My Kanban Board** Dashboard > Click **+New item** link
- 2. Alternatively, from the Menu toolbar click **New** > **New Kanban Item**
- 3. Enter **Title** (limited to 50 characters)
- 4. Enter **Description**
- 5. Use radio buttons to classify as **Personal Kanban Item** or **Team Kanban Item** from **Add To** section
- 6. Indicate status of Kanban Item (for new Kanban items the status defaults to **To Do**) > to change status click on the appropriate action from the **Mark as and Save** section. Options are: **To Do**, **Doing** or **Done**
- 7. Click **Save** button from Menu toolbar

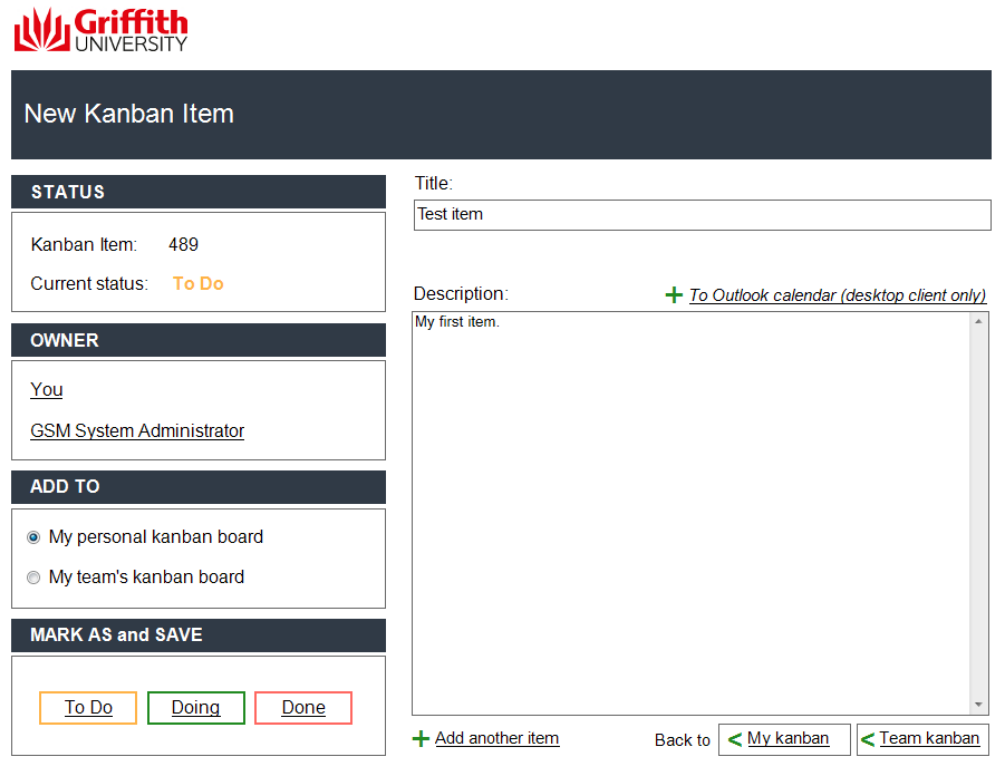

### Changing status of Kanban Item from the Kanban **Dashboard**

### Changing Status GSM Desktop Client

- 1. Right-click Kanban item record from **My Kanban Board** Dashboard
- 2. Click **Actions** > select required status

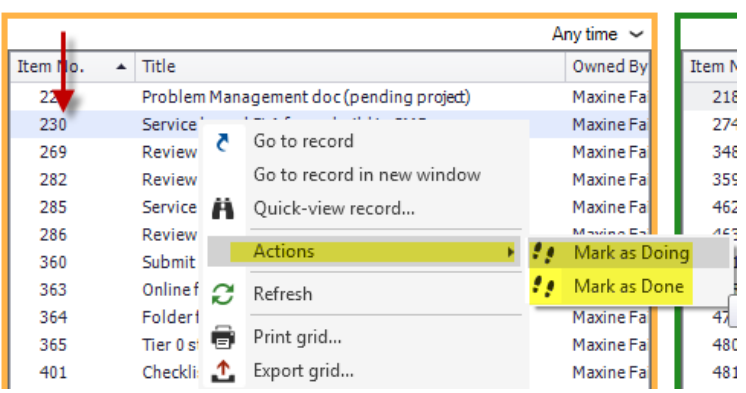

### Changing Status GSM Web Browser Client

1. Click the radio button to the left of the Kanban Item record

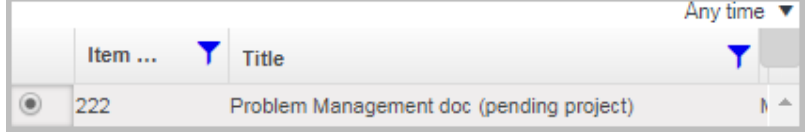

- 2. Click Menu icon from the Column headings Menu
- 3. Click **Actions** > select required status

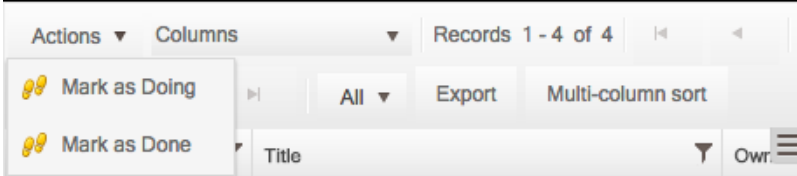

### Adding Journal Comments for Kanban Items

Journal comments can be added to personal Kanban items by the creator, or to team Kanban items by any team members.

- 1. Click a Kanban Item record to open
- 2. Click **Journals** tab from the right of the screen
- 3. Click **New Journal – Comment** tab

**Journals** 

<sup>3</sup>New Journal - Comment

- 4. Enter comments in the **Details:** field
- 5. Click **Save** from Menu toolbar

# Support

#### *Requirements*

*For additional inclusions for amendments to GSM:*

- Contact the IT Service Centre to log a ticket (07) 3735 5555
- Log a ticket to the GSM Administration Team by using the following details to classify ticket
	- o **Service**: Business Application
	- o **Category**: Griffith Service Manager
	- o **Subcategory**: Enhancement

#### *Online resources*

Visit the Service Management Office website: http://intranet.secure.griffith.edu.au/computing/service-management for self-help resources and reference guides

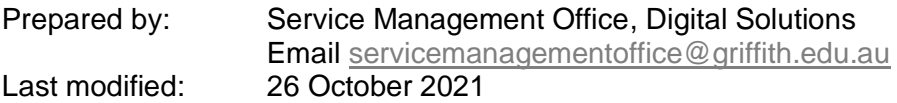